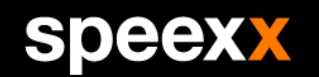

# SDEEX empowering communication

#### Quadro dei corsi per le competenze linguistiche SBB+.

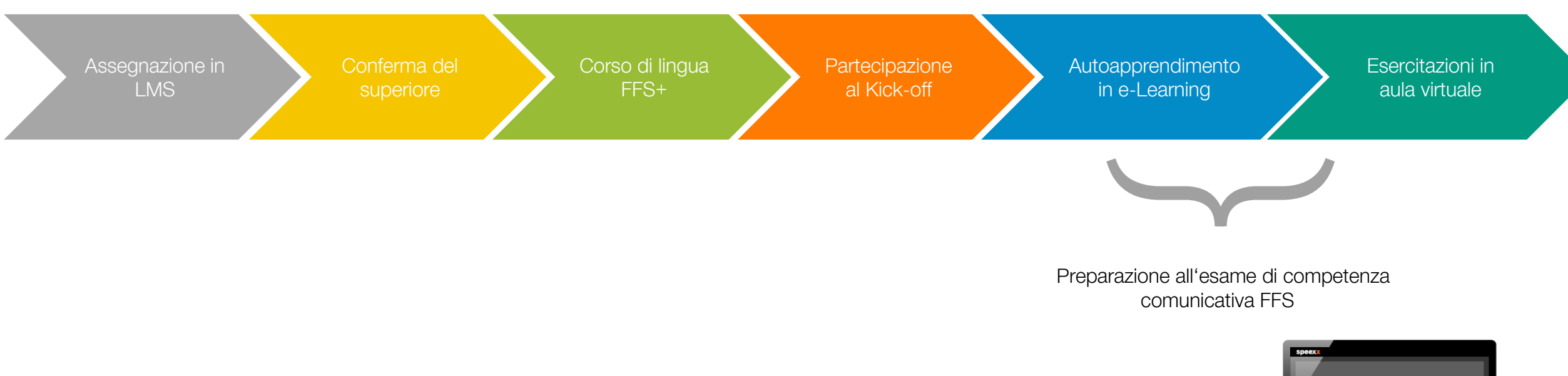

Il corso di competenza linguistica SBB+ di Speexx le offre un metodo effettivo e veloce, per migliorare le sue capacità di comunicazione nella lingua straniera.

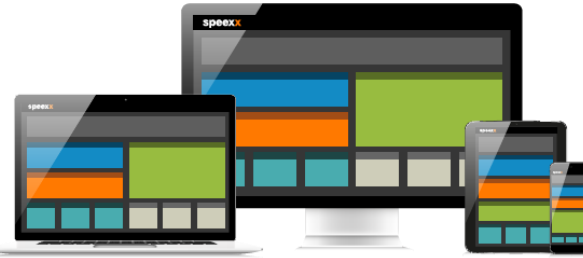

speexx

#### Assegnazione LMS.

### speexx

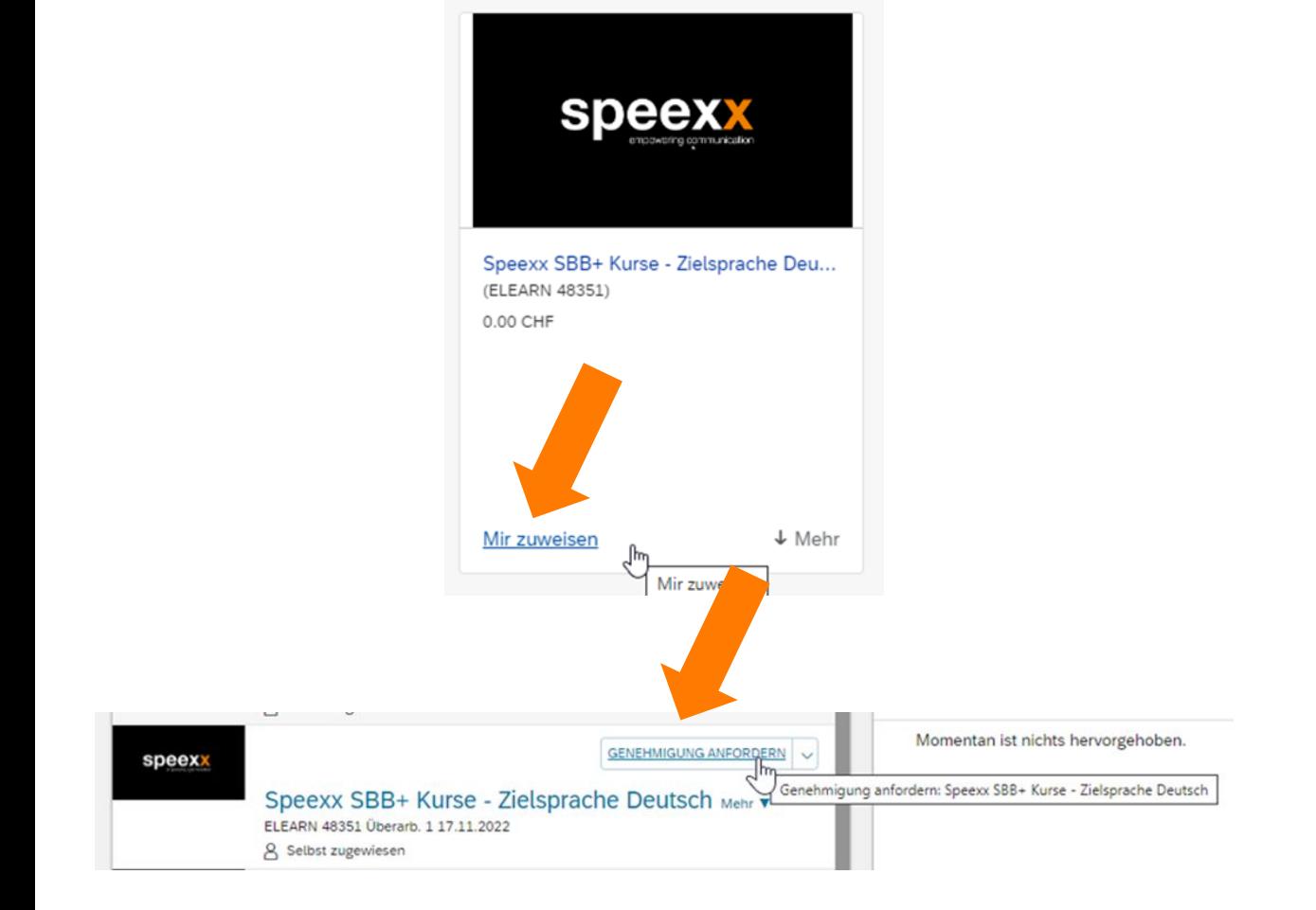

- − Dalla piattaforma di apprendimento FFS, si iscriva al corso di lingua FFS+ appropriato in base al suo settore di lavoro, alla lingua che vuole studiare e alla sua lingua madre. Può trovare una panoramica dei gruppi professionali sulla Intranet o nella descrizione degli elementi nella LMS.
- − Dopo la registrazione in LMS, richieda la conferma di iscrizione al suo superiore.

#### Assegnazione LMS.

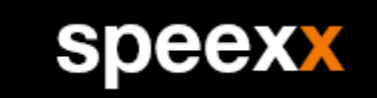

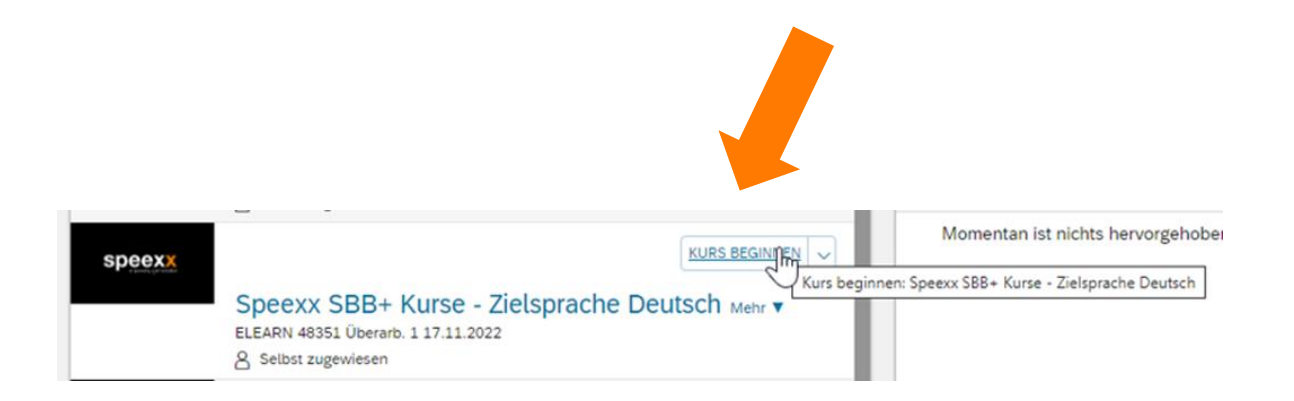

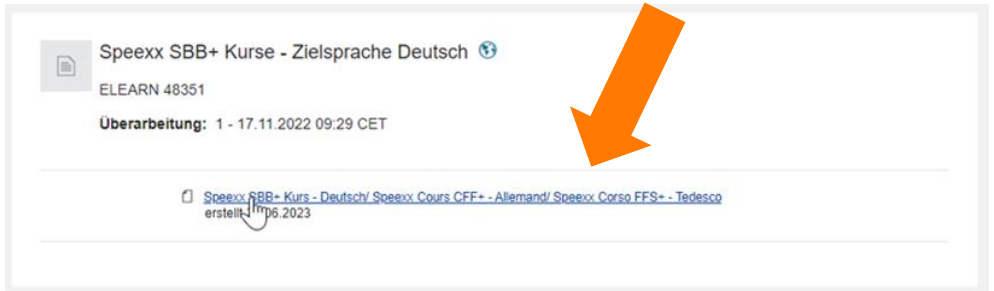

- − Avvii e-Learning che si trova ora in LMS sotto I MIEI CORSI.
- − Legga dapprima le informazioni importanti dopodiché ne dia conferma cliccando sul pulsante «Accetto».

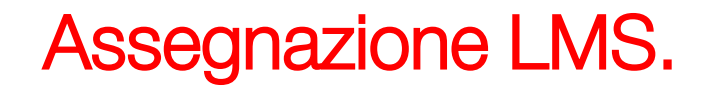

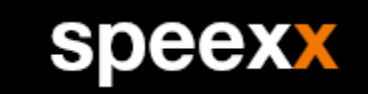

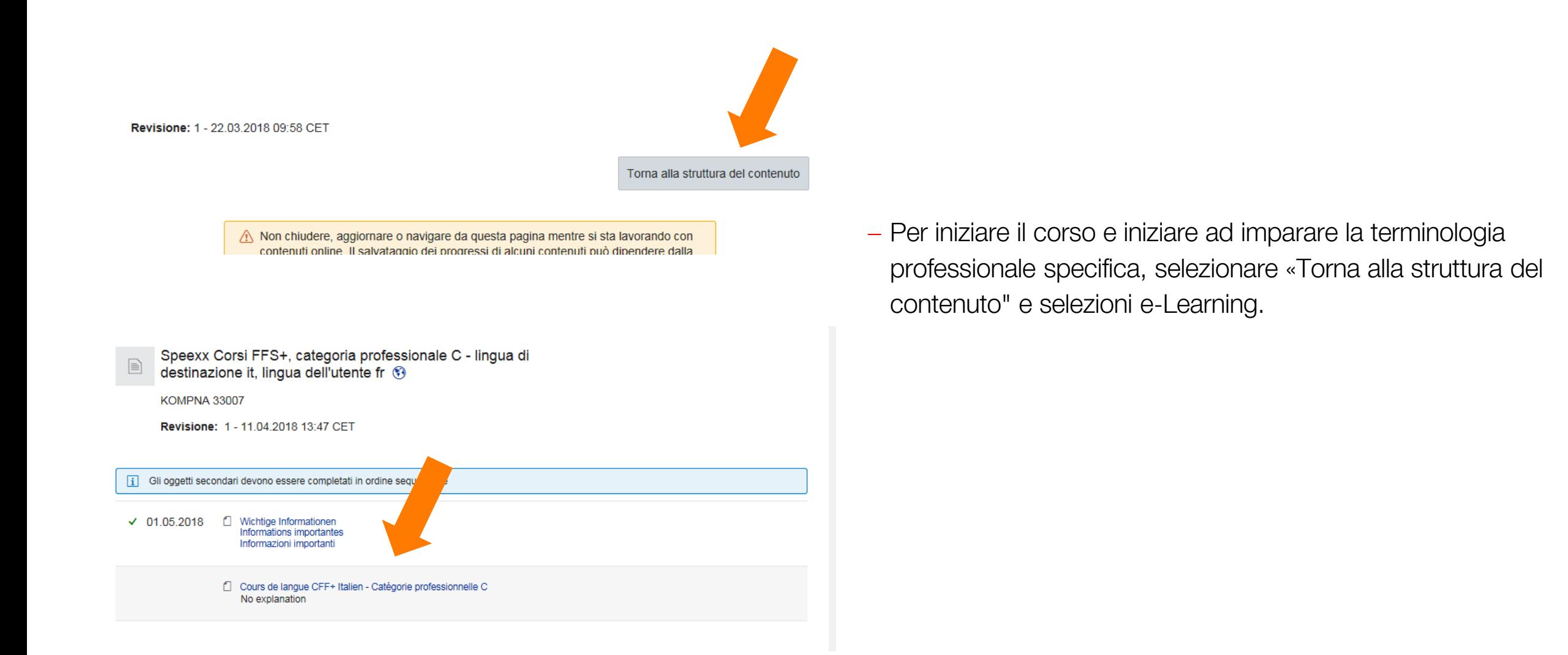

#### Partecipare al corso.

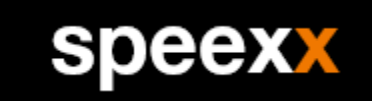

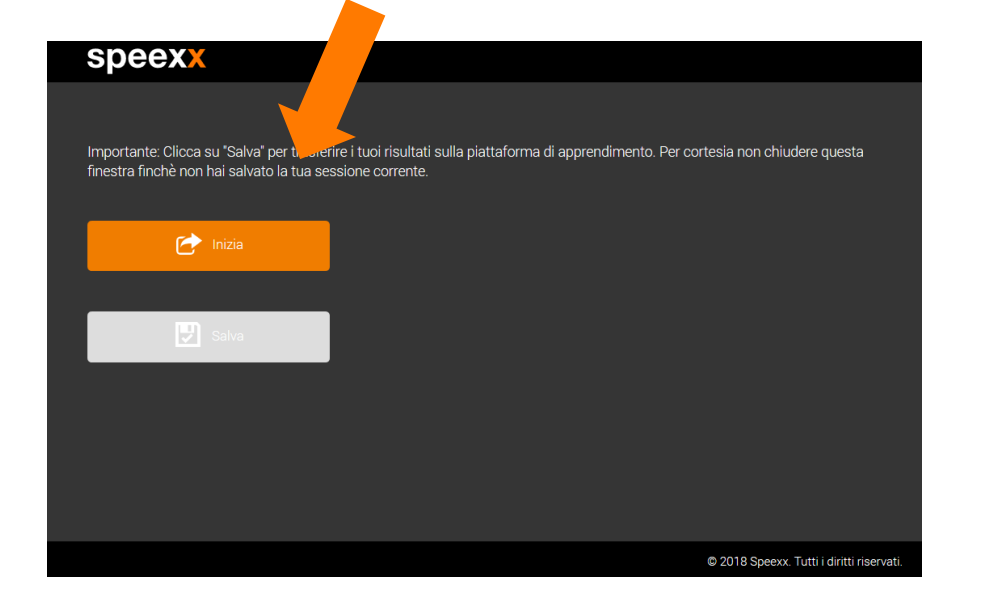

- − Per iniziare il modulo di apprendimento aprire dapprima una finestra pop-up.
- − Selezionare 'Start' per aprire il modulo e-learning in una nuova finestra Browser.
- − Attraverso questa finestra verranno trasmettessi i suoi risultati, non può quindi essere chiusa.
- − Una volta finita la sua sequenza di apprendimento, selezionare 'Salva' per trasmettere i risultati alla piattaforma di apprendimento.
- − Se per caso dimentica di salvare i risultati, apra di nuovo il modulo e-learning, in questo modo suoi risultati verranno sincronizzati con la piattaforma di apprendimento.

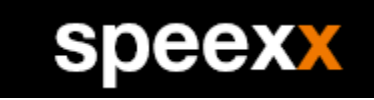

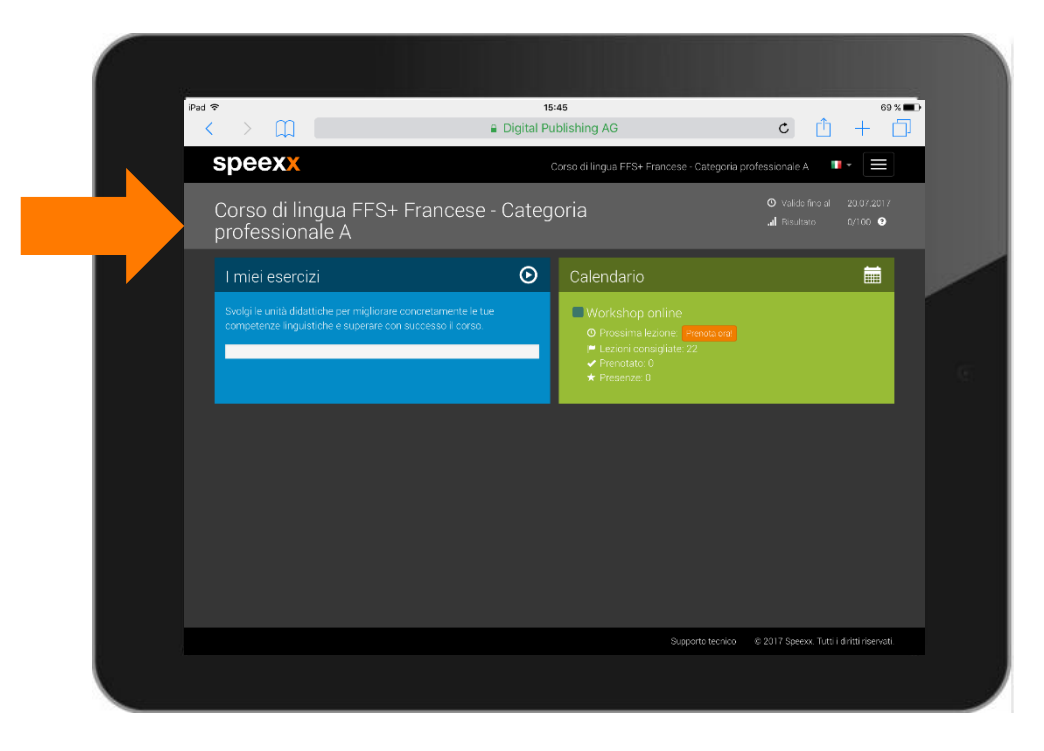

- − Sulla pagina iniziale troverà le sue unità di apprendimento nel campo I Miei Esercizi (e-Learning) e il Calendario di apprendimento nel quale potrà prenotare i suoi workshops nell' aula virtuale.
- − Nelle unità, si potrà esercitare sulla terminologia e struttura per la gestione linguistica delle situazioni di lavoro.
- − Durante i workshops (sessioni di formazione) nell' aula virtuale, potrà mettere in pratica le sue competenze linguistiche professionali.

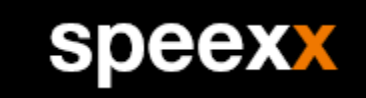

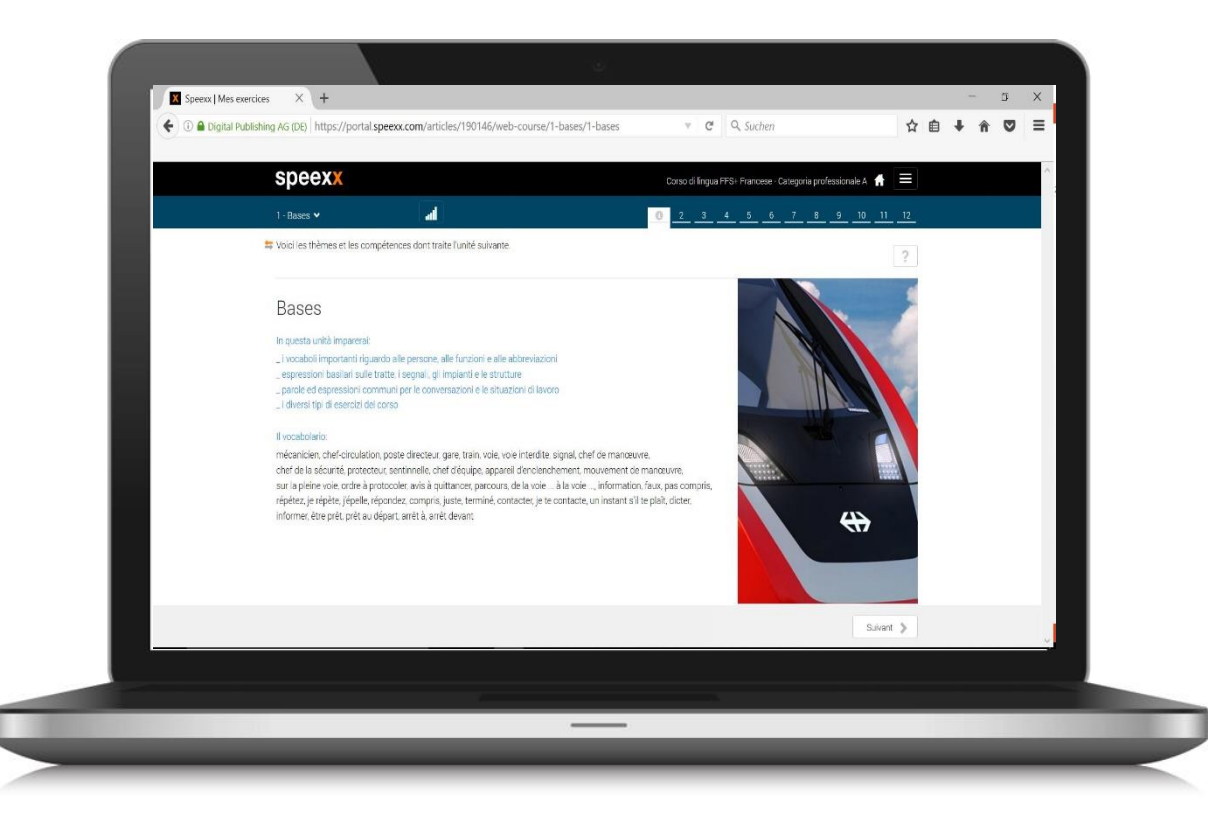

- − Ogni unità del suo e-learning corrisponde ad una situazione di lavoro.
- − Nella pagina introduttiva si evince quali competenze linguistiche vengono trattate e qual'è la situazione di partenza.
- − Qui troverà anche una descrizione della terminologia specifica di lavoro.

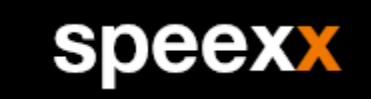

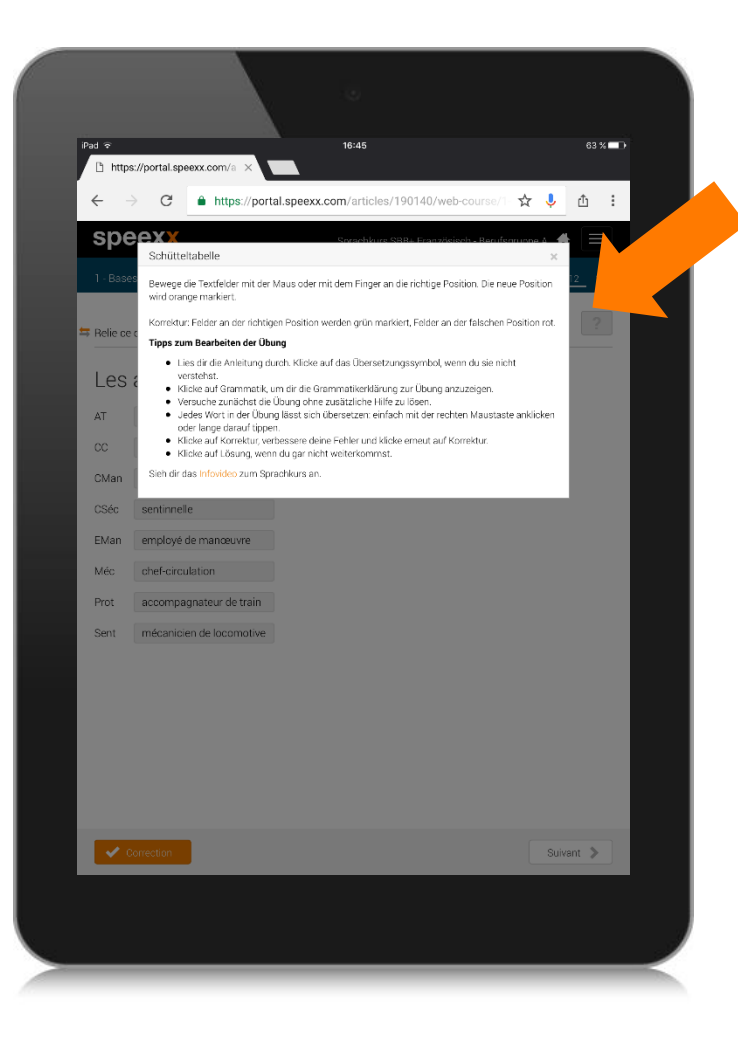

- − Un aiuto contestuale accompagna l'utente attraverso e-learning.
- − La maggior parte delle unità iniziano con un testo da ascoltare o da leggere.
- − Nella panoramica può rilevare quanto lei ha già imparato e quale risultato globale ha raggiunto.

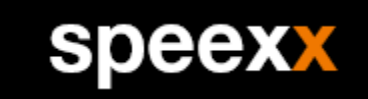

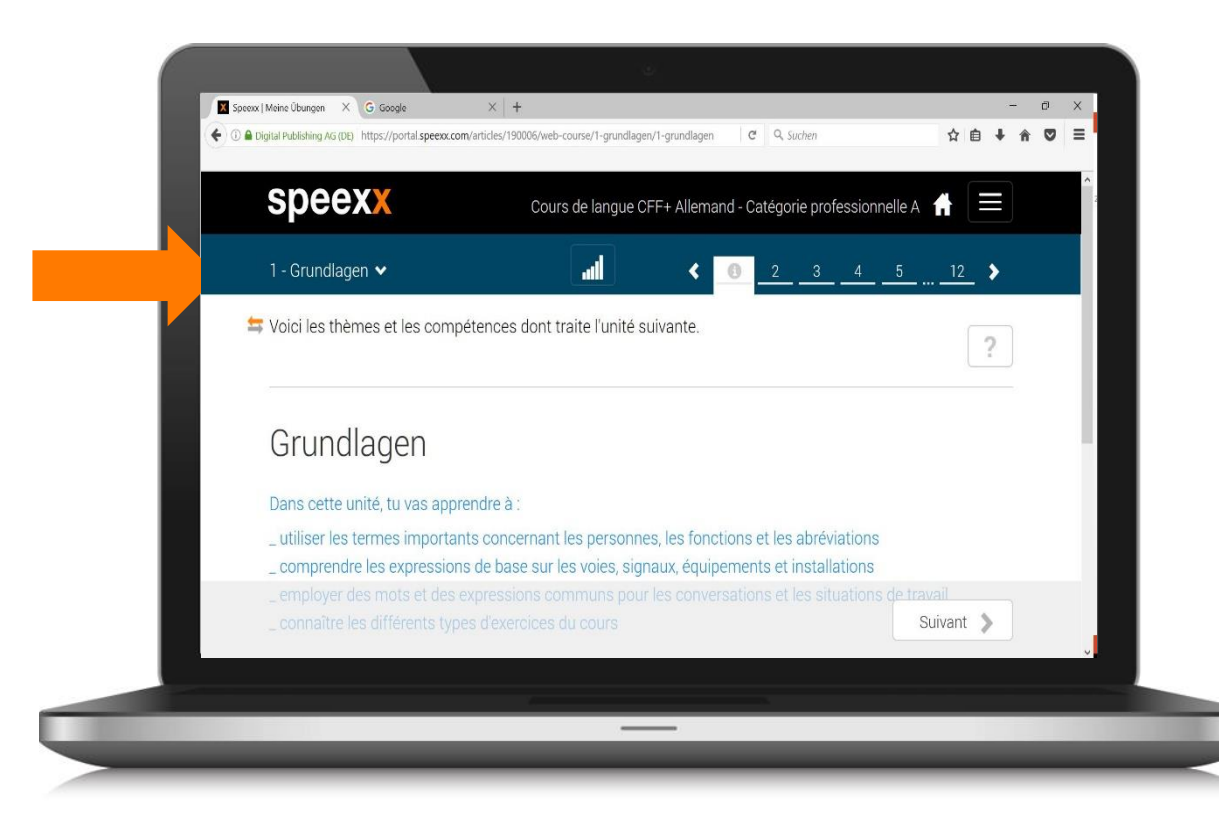

− Tutte le istruzioni possono essere tradotte nella vostra lingua di origine.

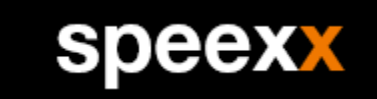

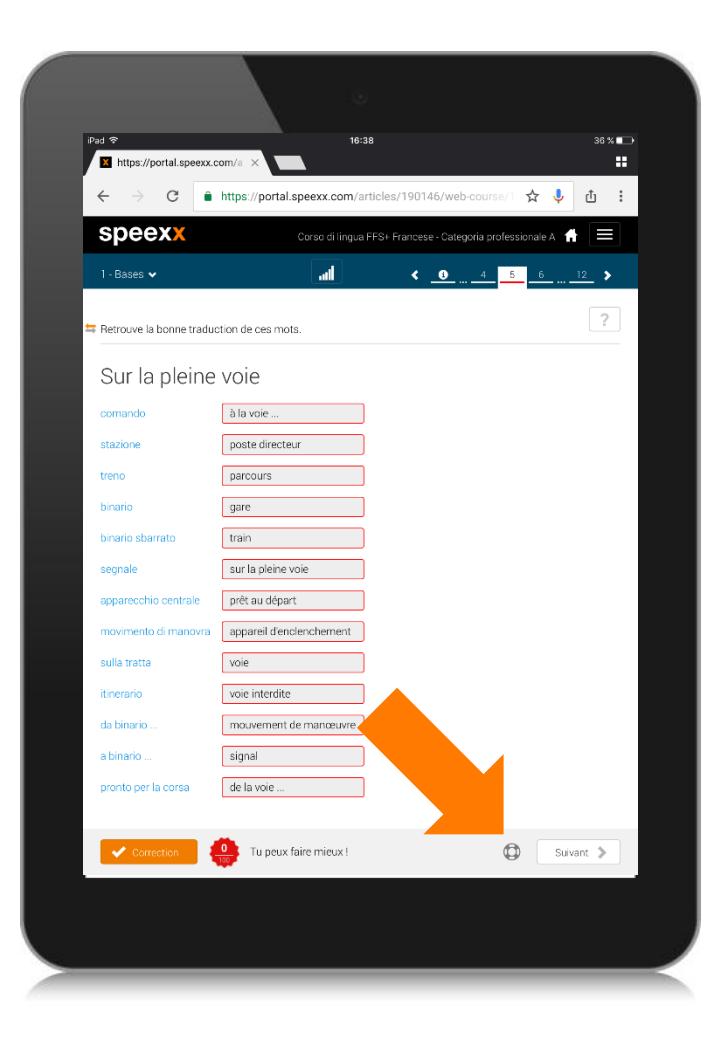

− Se necessario, il modello di soluzione può essere comodamente visualizzata.

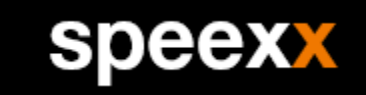

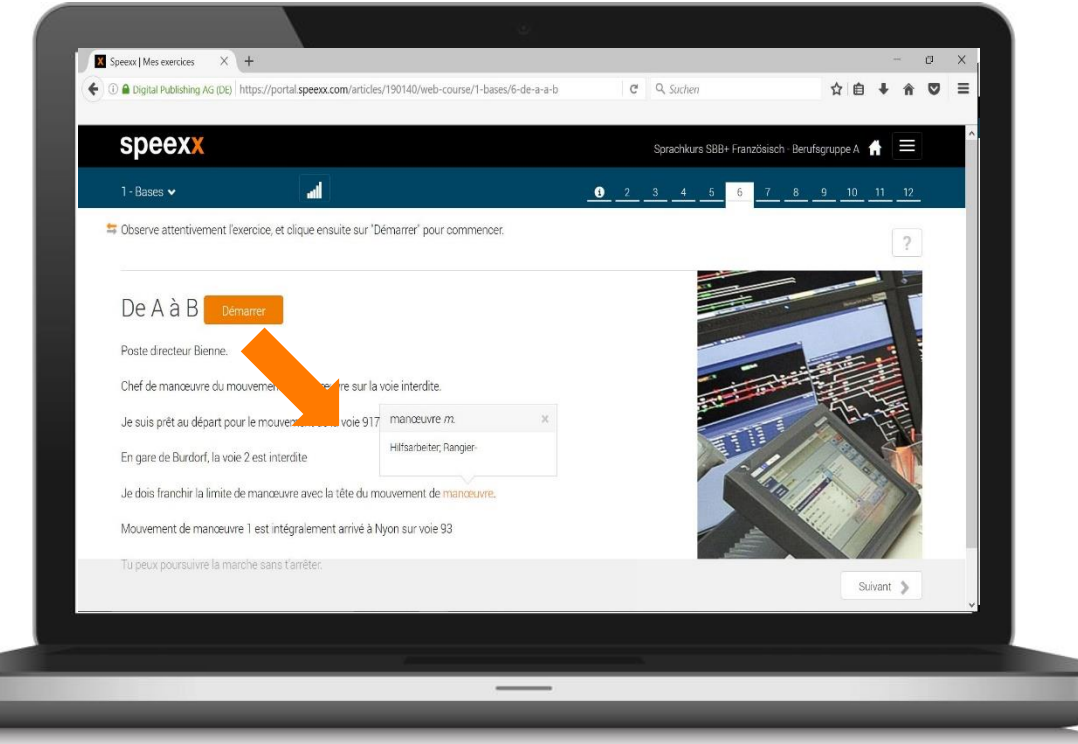

- − Con un click con il tasto destro del mouse o un click prolungato sulla parola non conosciuta, può esserne mostrata la traduzione.
- − Le note sugli errori vi supportano nell'elaborazione dei compiti

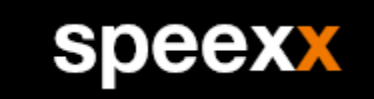

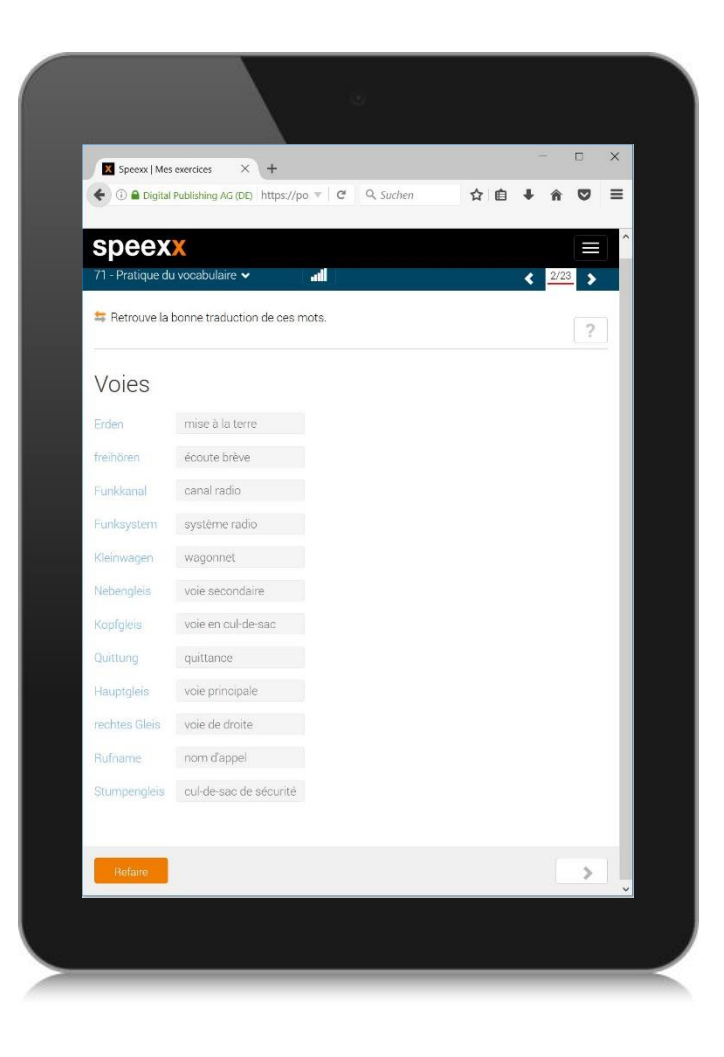

− Alla fine di ogni unità troverà degli esercizi di vocabolario contenenti la terminologia tecnica.

# Complemento per la partecipazione all'aula virtuale. .

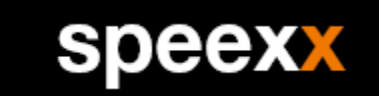

Quando accedete ad un'aula virtuale per la prima volta, è assolutamente necessario dapprima scaricare l'applicazione «Teams».

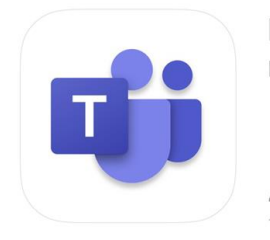

**Microsoft Teams** Microsoft Corporation

 $4.6$  \* \* \* \* \*  $n.3$ 19.000 valutazioni Economia

A teams.microsoft.com

#### **Microsoft Teams**

Resta aggiornato e accedi alle conversazioni, ai file e alle riunioni del team ovunque tu sia

Scarica l'app di Teams

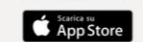

Hai già l'app? Apri

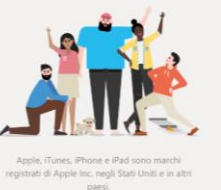

paesi.

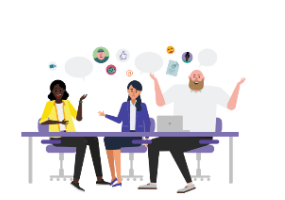

Microsoft Teams

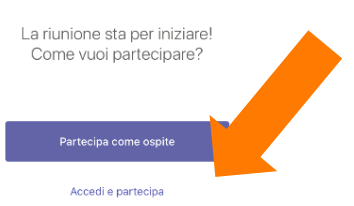

− Aprire l'App Store e scaricare l'App Microsoft Teams. .

− Si può scaricare l'App da [Teams Webseite](https://teams.microsoft.com/downloads) oppure da [App Store.](https://aka.ms/iosteams)

− Avviare l'applicazione ed effettuare il login.

## Complemento per la partecipazione all'aula virtuale con iPad. .

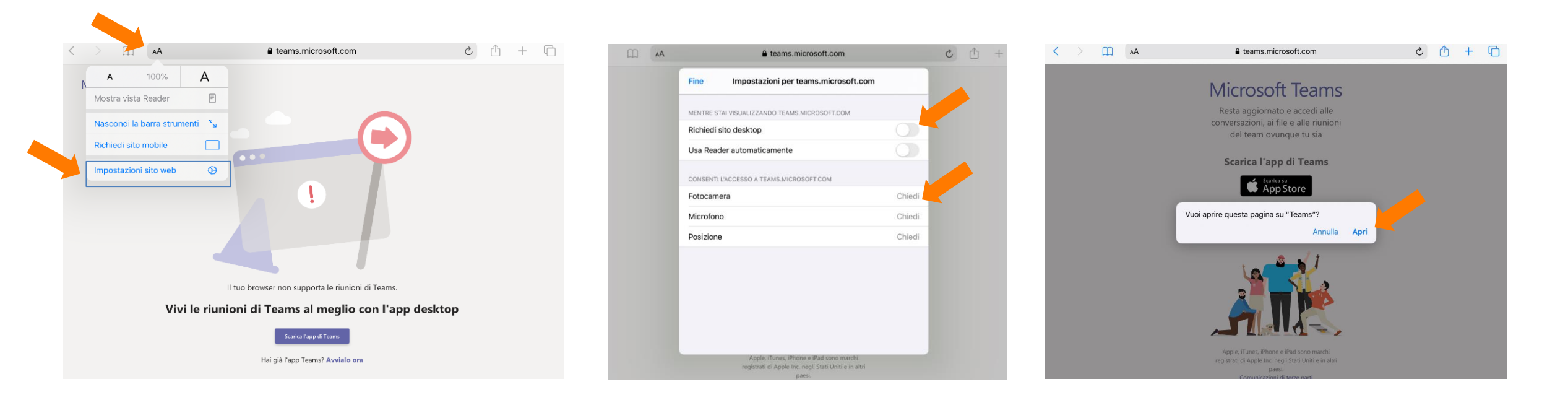

- − Se si riceve il seguente messaggio di errore quando si accede al sito web di Teams, selezionare l'icona AA nella riga dell'URL qui sopra e selezionare "Impostazioni sito web".
- − Quindi selezionare "Impostazioni sito web" e disattivare la funzione "Richiedi sito web desktop" se è attiva.
- − In questa occasione, lasciare liberi anche la telecamera e il microfono per questa pagina.
- − Se tutto è corretto, riceverete questo messaggio (una sola volta). Aprire la pagina in "TEAMS".

**Speexx** 

### Complemento per la partecipazione all'aula virtuale con . iPad (evitamento di errori).

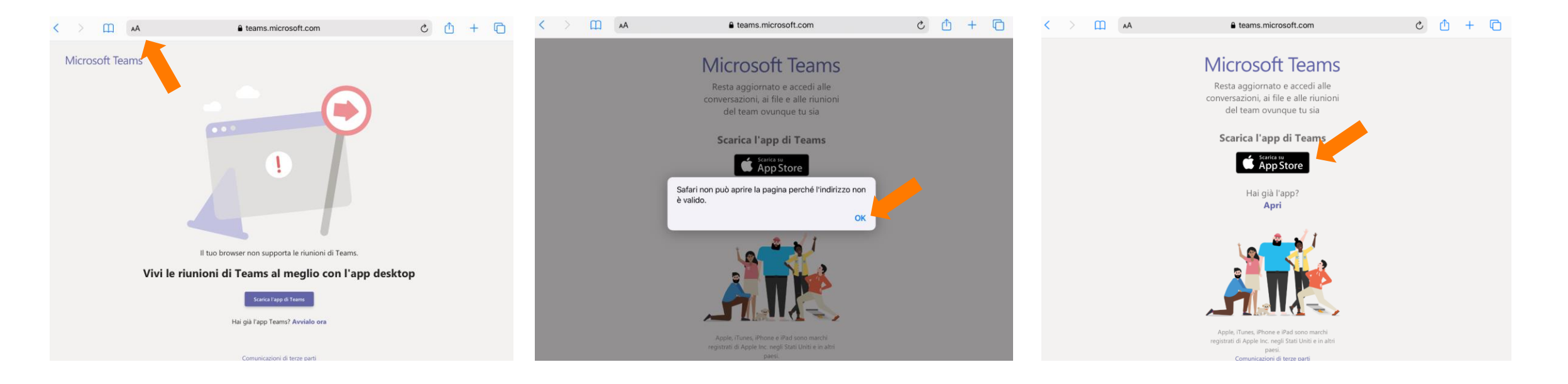

- − Se appare questa pagina quando accedete al sito web di Teams, significa che le vostre impostazioni non sono state salvate. Selezionare l'icona AA nella riga dell'URL qui sopra e selezionate "Request Mobile Page".
- − Se riceve un messaggio di errore, significa che la App Teams Desktop è ancora in esecuzione. Confermare semplicemente con "OK".
- − Se tutto è corretto, puoi scaricare la App «Teams» dall'App Store.

**SDEEXX** 

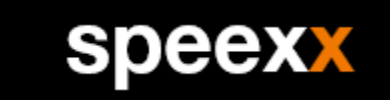

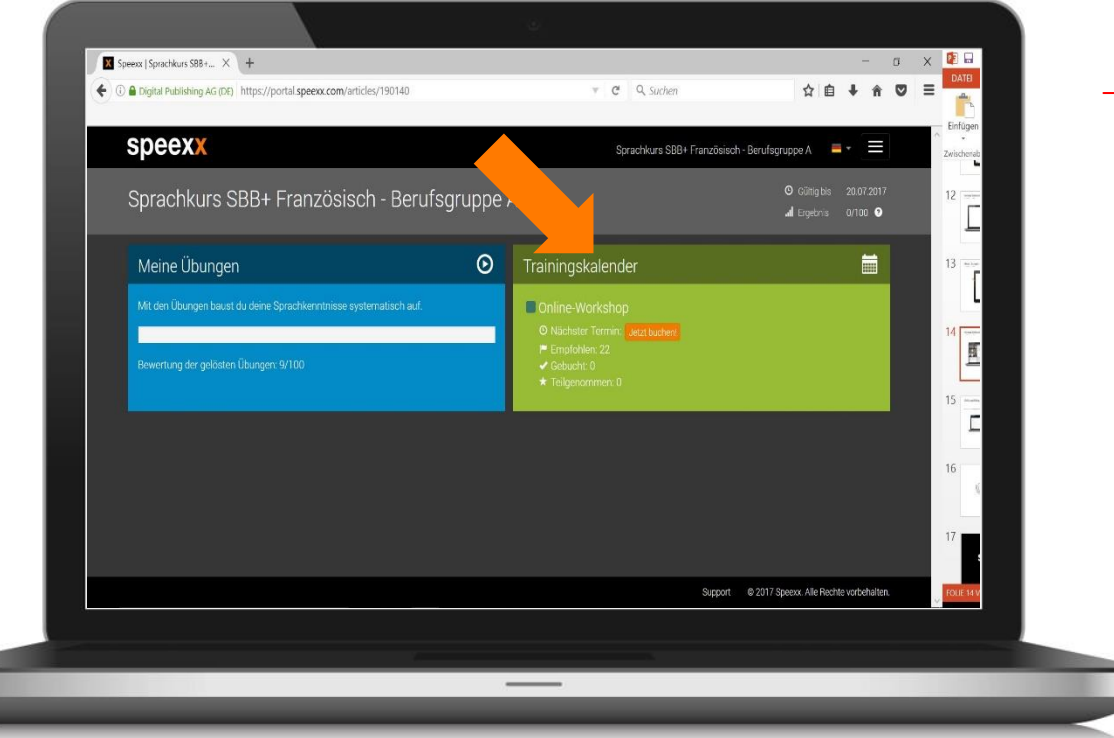

− Il calendario di formazione offre una panoramica delle sue prenotazioni e delle date disponibili.

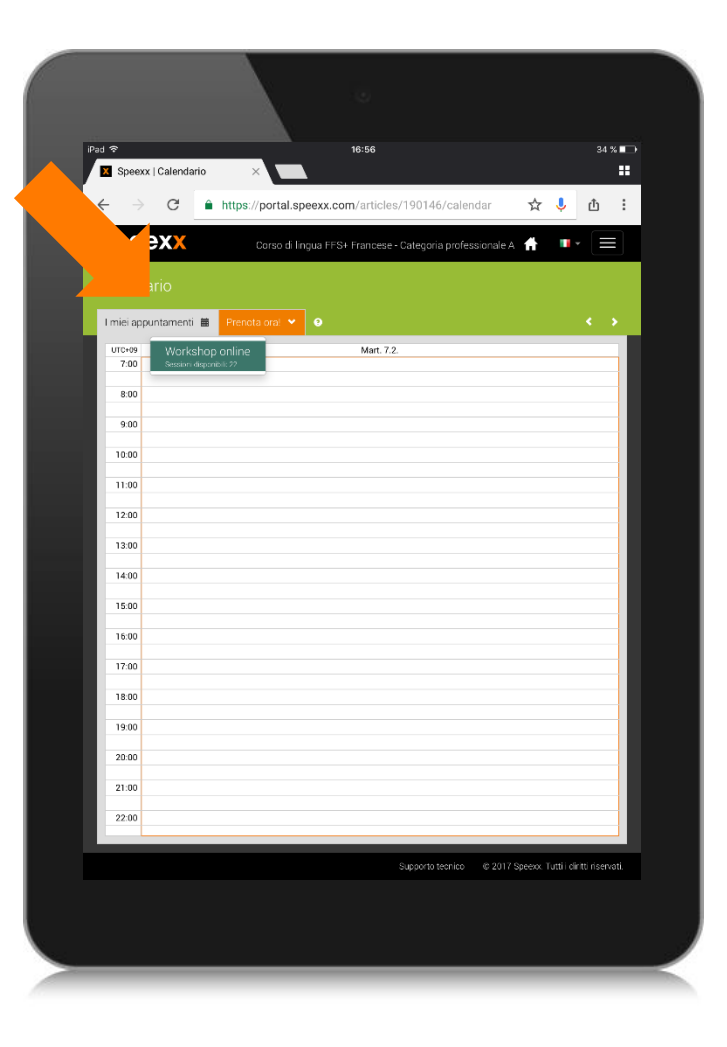

- − Selezionare "Menu Dropdown", poi selezioni "Online workshops" e scelga l'esercitazione che desidera.
- − Con il bottone "Prenota ora" si annuncia in modo vincolante alla sessione desiderata.

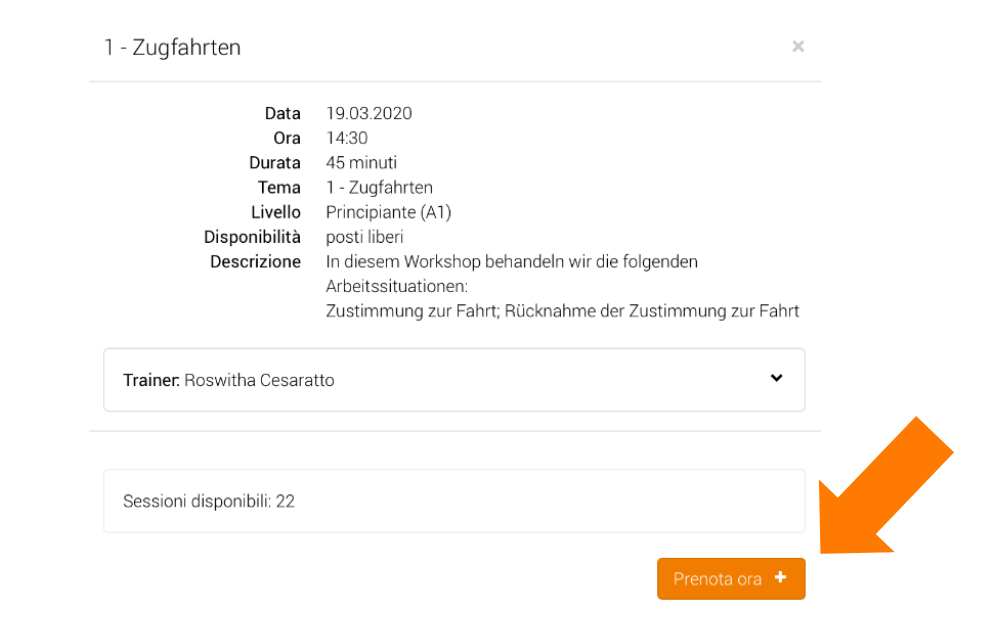

**speexx** 

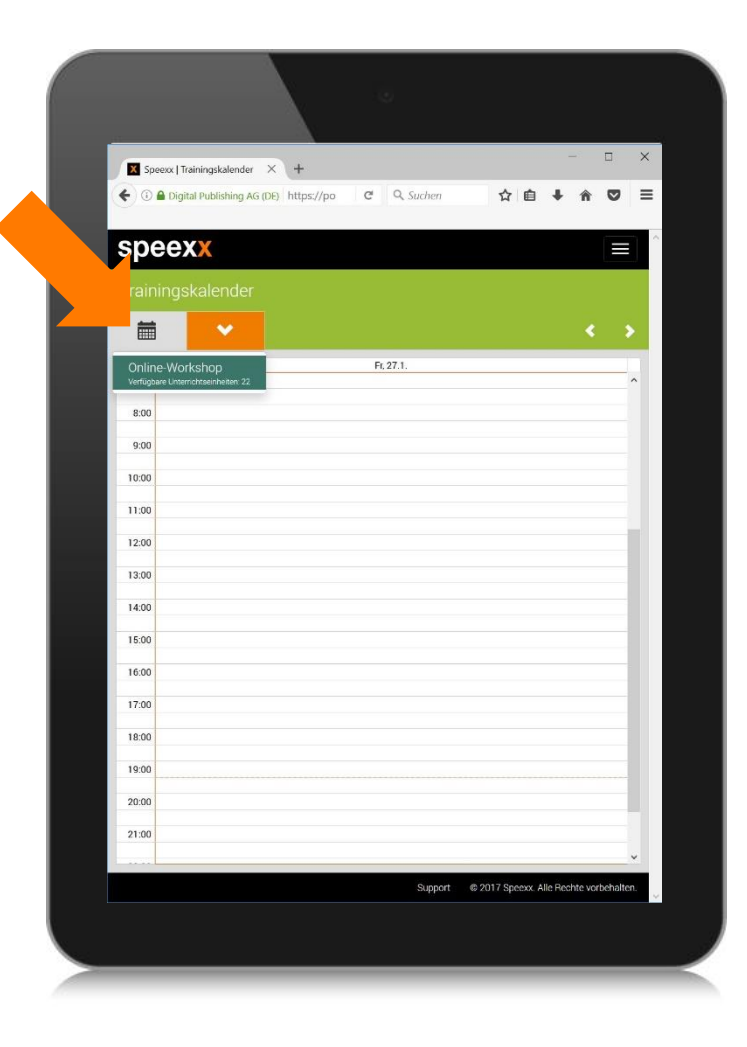

− Per partecipare vada al suo calendario dei corsi di formazione, Selezionare la data prenotata a cui desidera partecipare. Nella finestra pop-up, selezionare puntualmente sulla data "Partecipare ora«

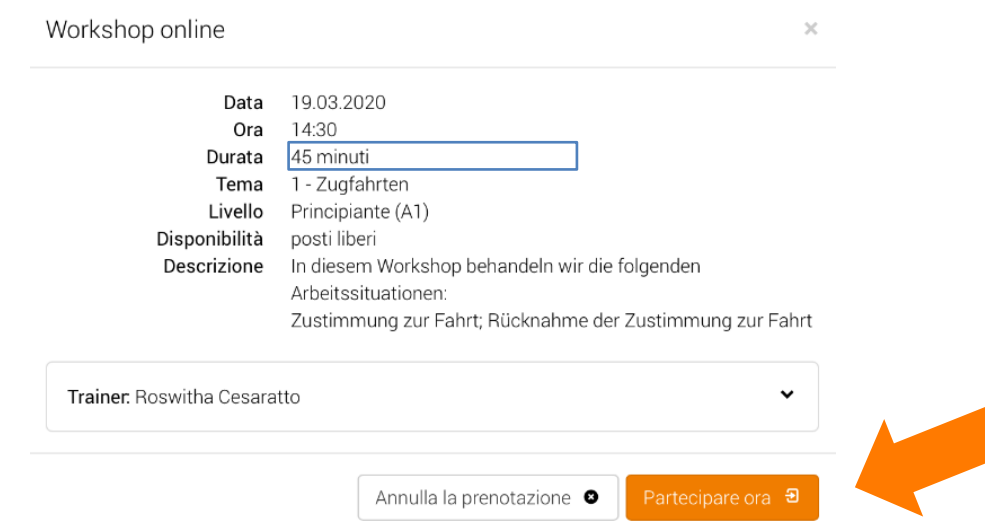

speexx

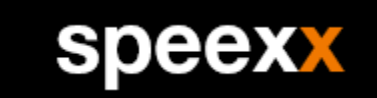

# speexx Si è verificato un errore. La sessione non è ancora iniziata. Grazie di riprovare un po' più tardi.

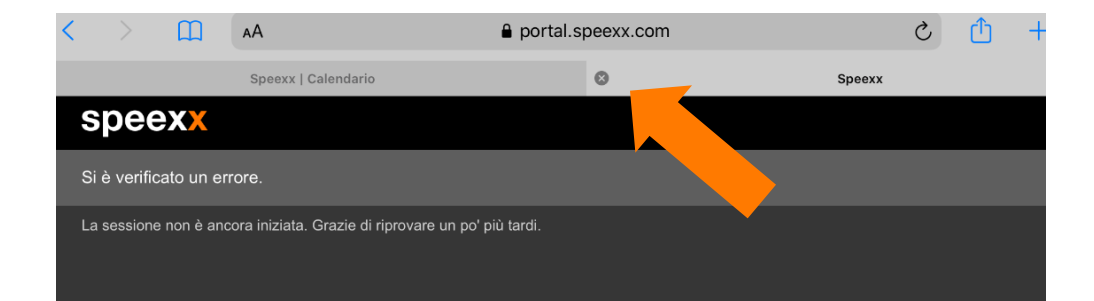

− Se appare il seguente messaggio di errore, l'appuntamento è stato aperto troppo presto o l'insegnante non ha ancora aperto la sessione. Chiudere la finestra con la croce e riprovare di nuovo più tardi.

#### Complemento per la partecipazione alla classe viruale con . iPad.

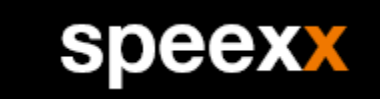

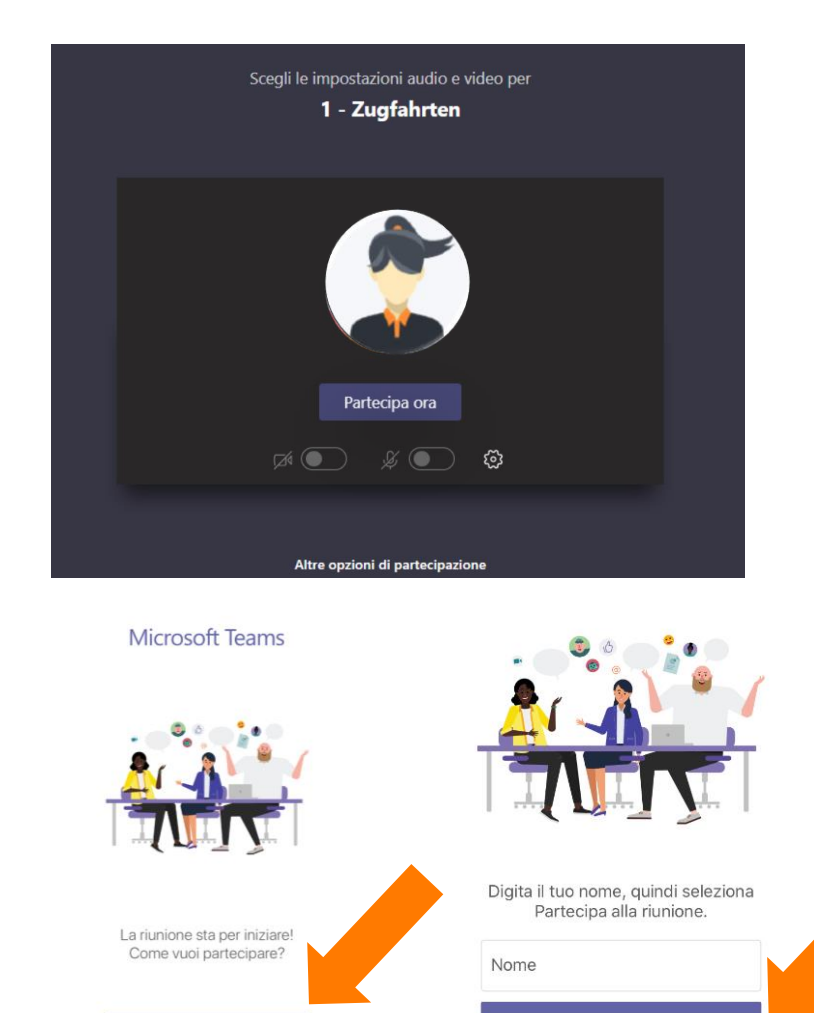

Accedi e partecipa

Partecipa alla riunione

− Se avete scaricato l'app «Teams» prima di accedere all'aula virtuale, la sessione si aprirà automaticamente nella app.

− Se non avete impostato l'accesso a Office 365, appare la seguente finestra. Si prega di partecipare come ospite. Per farlo, inserite il vostro nome e selezionare "Partecipa alla riunione".

#### Complemento per la partecipazione alla classe virtuale . con Desktop.

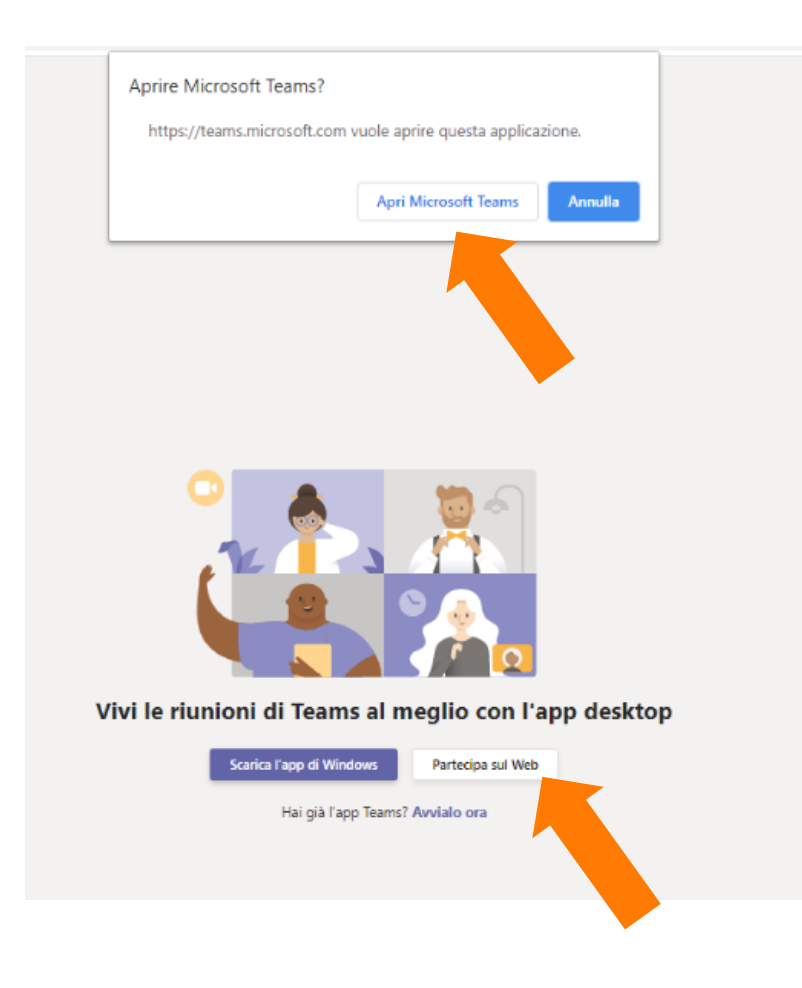

- − Se avete scaricato l'app Teams prima di accedere all'aula virtuale, selezionate l'opzione "Apri Microsoft Teams" quando aprite l'appuntamento.
- − Sul desktop è anche possibile partecipare nel browser. Per farlo, selezionare «invece di questo partecipare nel Web".

speexx

# Complemento per la partecipazione alla classe virtuale. .

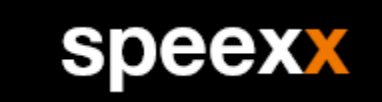

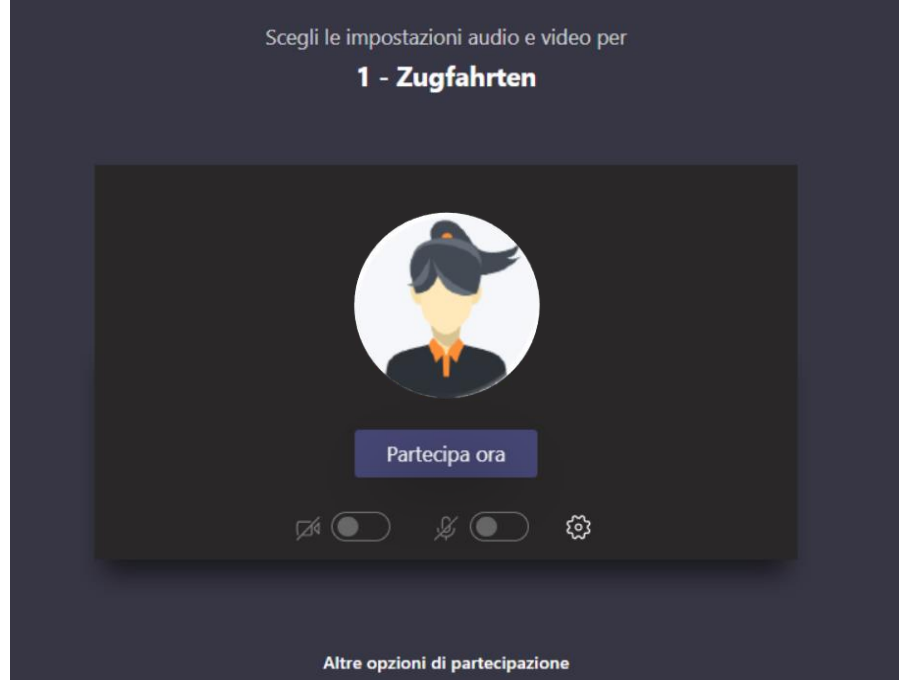

- − Lei viene collegato automaticamente al workshop attraverso «Teams».
- − Con i simboli nel mezzo possono essere attivati la camera ed il microfono.

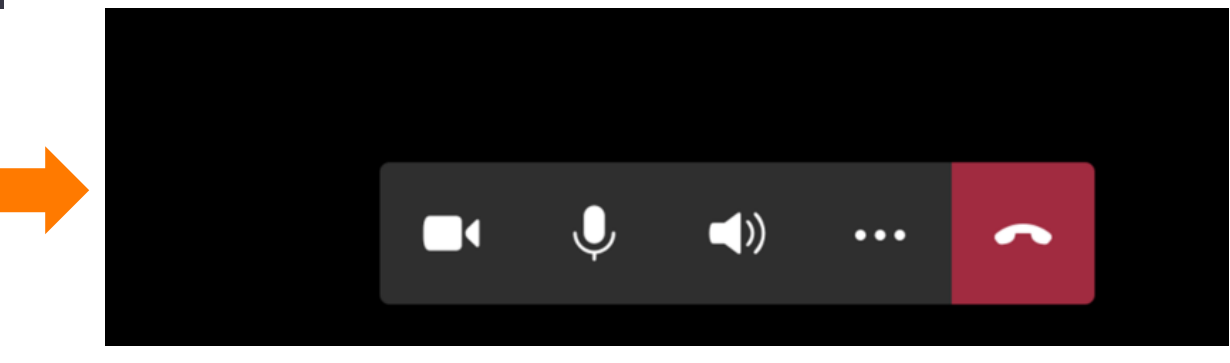

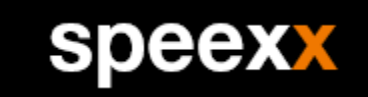

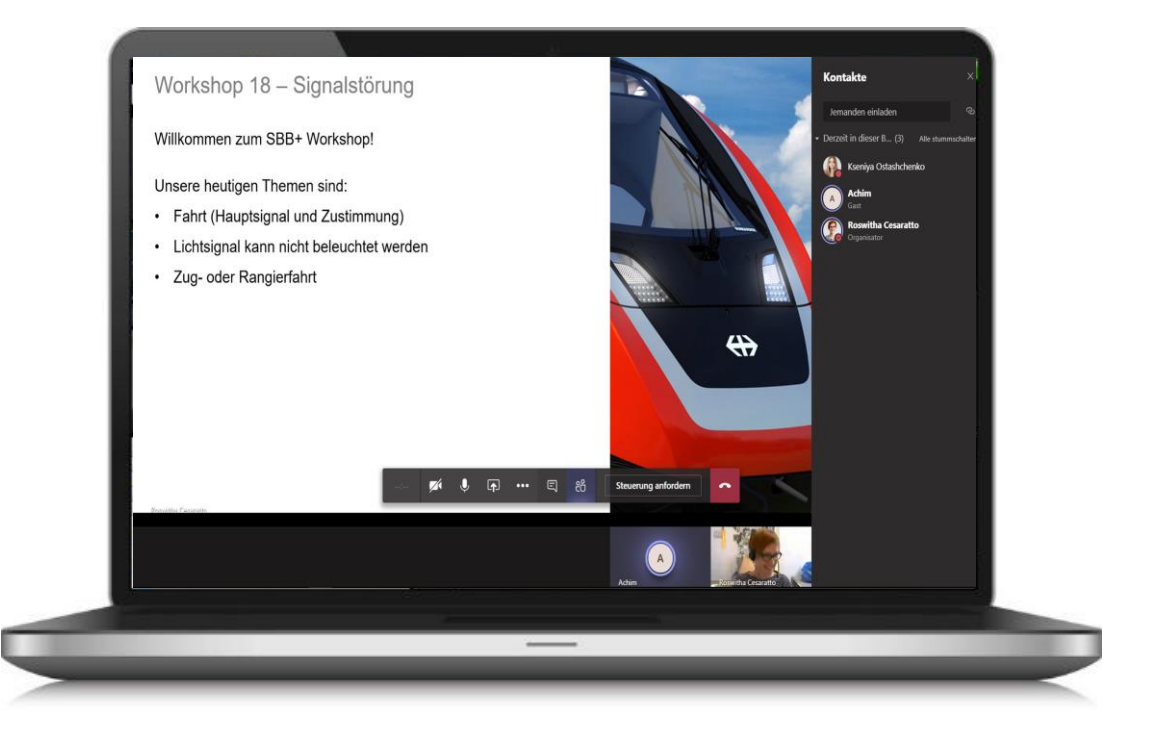

- − Nell'aula virtuale migliorerete le vostre capacità di comunicazione insieme alle colleghe ed ai colleghi.
- − Le nostre formatrici e i nostri formatori vi supportano nella comunicazione e risponderanno volentieri alle vostre domande.

#### Come superare il corso?

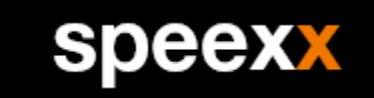

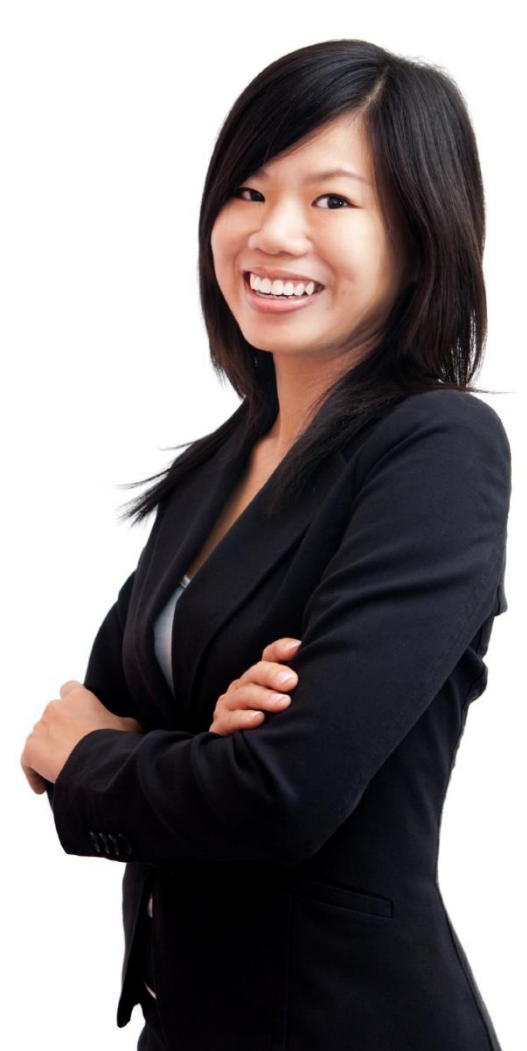

- − I corsi FFS+ hanno lo scopo di prepararsi all'esame di competenza linguistica delle FFS+ e di migliorare in generale le capacità di comunicazione specifiche delle situazioni di lavoro delle ferrovie.
- − I corsi sono disponibili senza restrizioni e offrono l'accesso ai workshop online attraverso il calendario di formazione per tutta la durata dei corsi

#### 100% mobile.

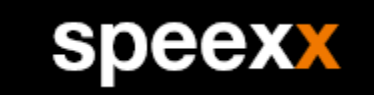

#### Speexx è compatibile con i PC, Mac, Android, iOS e LINUX

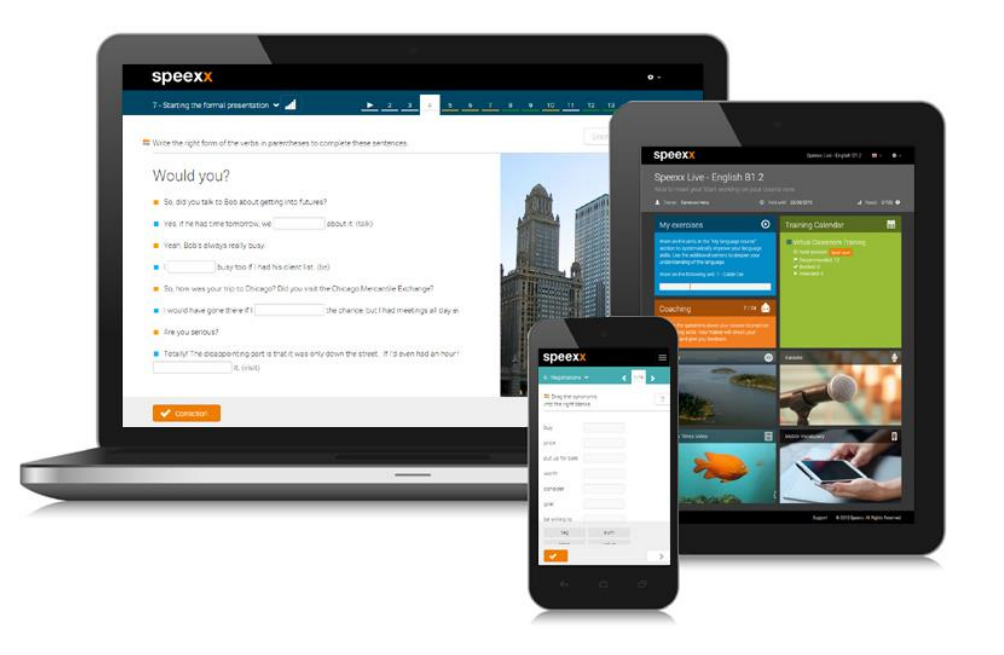

- − Troverete un ambiente di apprendimento uniforme su tutti i dispositivi e le piattaforme.
- − Tutti i risultati dell'apprendimento sono automaticamente sincronizzati e sono disponibili 24 ore su 24.

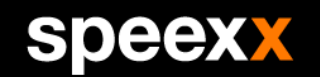

# SDEEX empowering communication